## **Photos**

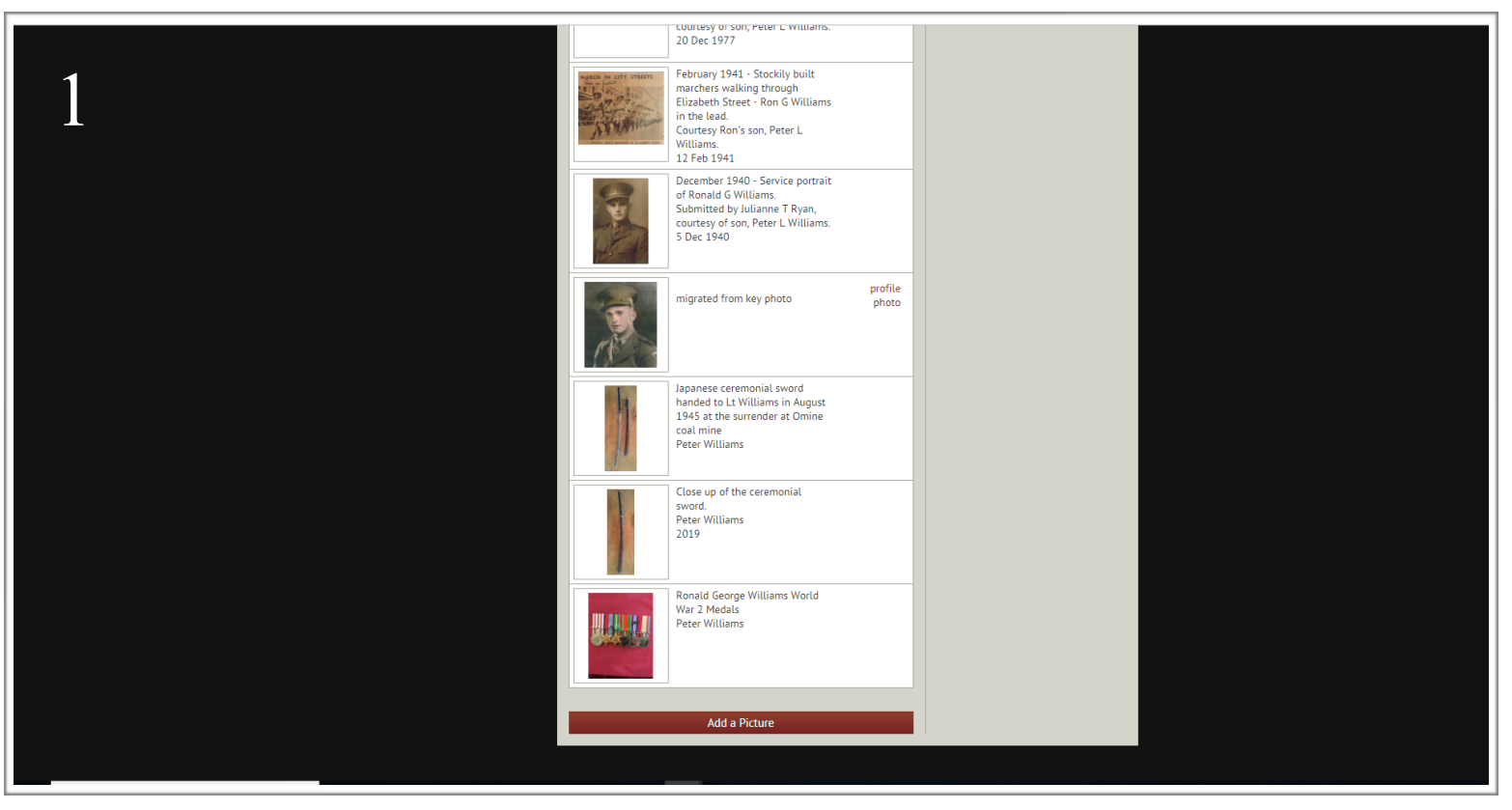

## **STEP ONE:**

Click the red button labelled 'Add a Picture' to begin editing in the 'Photos' page. This will then bring up a menu allowing you to locate the image you wish to upload from your computer. Please note all photos must also be in .jpg or .jpeg format. For photos that need to be scanned before being uploaded, 600dpi is preferable.

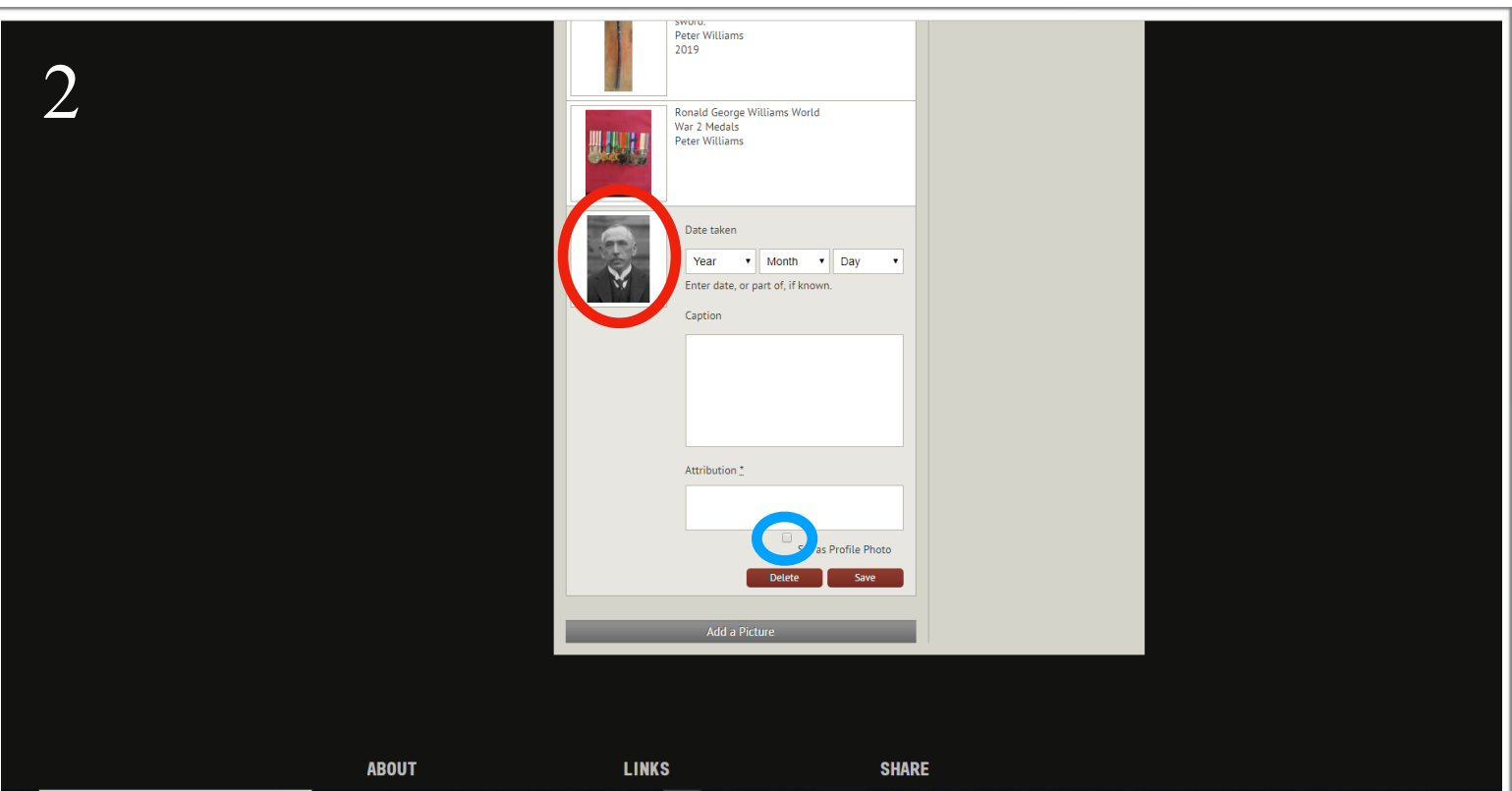

## **STEP TWO:**

Once you have selected the photo you wish to upload from your computer, it will appear on the webpage (circled in red). You will then need to select the date the picture was taken (or part of) if known, as well as a caption. An approximate date will suffice. Attribution for the photo is also required, that is information about who owns the photo or where was the photo sourced. Some images may have copyright restrictions and can therefore not be uploaded. You may also wish to set the images as the person's profile photo by clicking the box circled in blue (this means it will appear first and alongside the person's name on the Virtual War Memorial when a profile has more than 1 image).

## **STEP THREE:**

Click the red button labelled 'Save' to complete your work.